## 如何使用「統一登入系統」**(CLO)** 登入 **WebSAMS**

「統一登入系統」 (CLO) 的新功能已於二零一九年六月二日推出,除了使 用原有方法登入 WebSAMS ,學校用戶亦可選擇使用 CLO 登入系統。學校如欲 啟動使用 CLO 登入 WebSAMS 的功能,請將「網上校管系統」提升至 3.0.0.03062019 或之後的版本。此外,有關用戶組的成員必須先完成以下三項設 定。步驟如下:

1. 在 WebSAMS 啟動 CLO 登入功能

屬於 SYSADMIN 或 SCHOOL\_HEAD 用戶組的用戶在 WebSAMS [系統保 安] > [設定] > [系統設定] 中剔選「啟動容許從統一登入系統登入」。

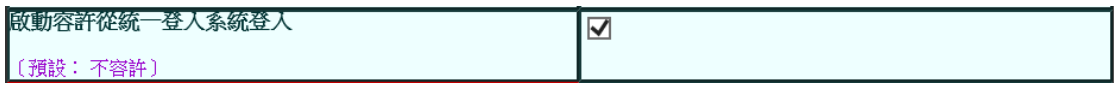

2. 在 CLO 設定 WebSAMS 連結

校長或電子化服務入門網站 (e-Services) 的學校行政主戶 (MSA) 需登入 CLO 主頁 [\(https://clo.edb.gov.hk\)](https://clo.edb.gov.hk/),並按右上方的「■」圖示,然後選擇「更 改 WebSAMS 相關設定」內的「更新網址」功能以管理單一登入轄下學校 WebSAMS 的網址 (請注意新的 WebSAMS 網址約需兩個工作天才會於 CLO 生效)。

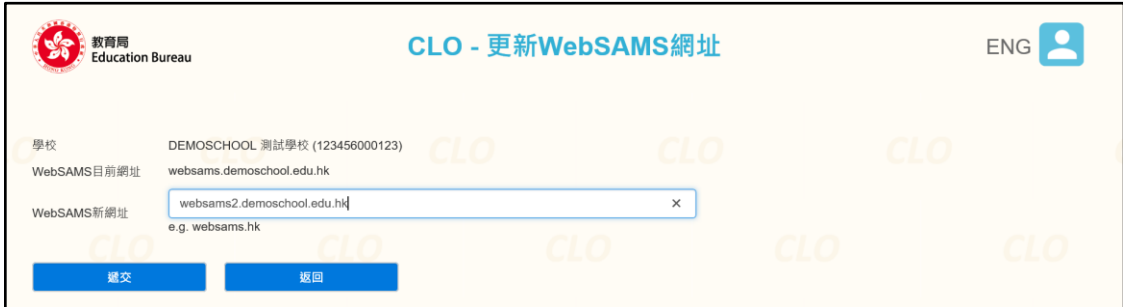

## 3. 在 CLO 登記 WebSAMS 帳戶

各學校用戶在首次使用 CLO 登入時, 須提供用戶名稱及密碼以進行一次性 登記,成功登記以後,用戶便可經由 CLO 直接進入 WebSAMS (請注意 CLO 登入不適用於 sysadmin / asysadmin 帳戶)。

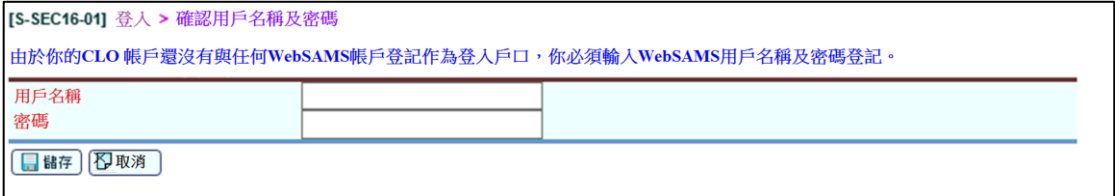

當成功啟動容許使用 CLO 登入 WebSAMS 後, 學校須注意以下事項:

1. WebSAMS 登入頁面

啟動 CLO 登入功能後,WebSAMS 登入頁面將會顯示「使用統一登入系統登 錄」的超連結。用戶可在 WebSAMS 的登入頁面選擇以原有方法或 CLO 進 入系統。

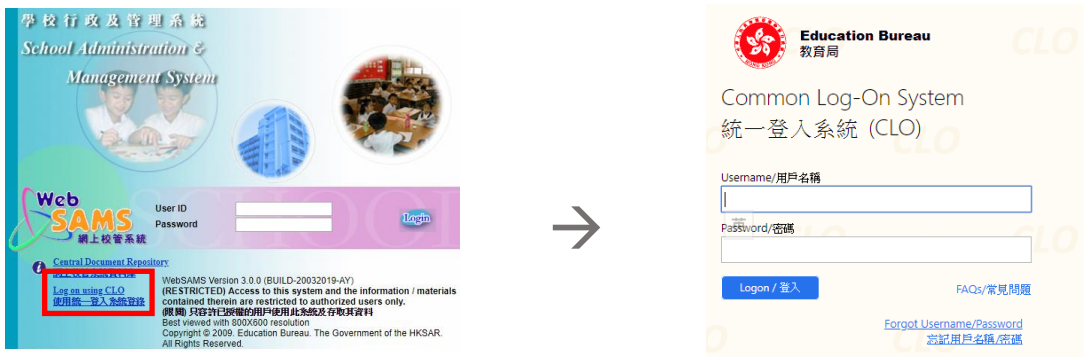

2. CLO 登入顯示

用戶如使用 CLO 登入 WebSAMS,系統的右上方會顯示該用戶是經 CLO 登 入的。

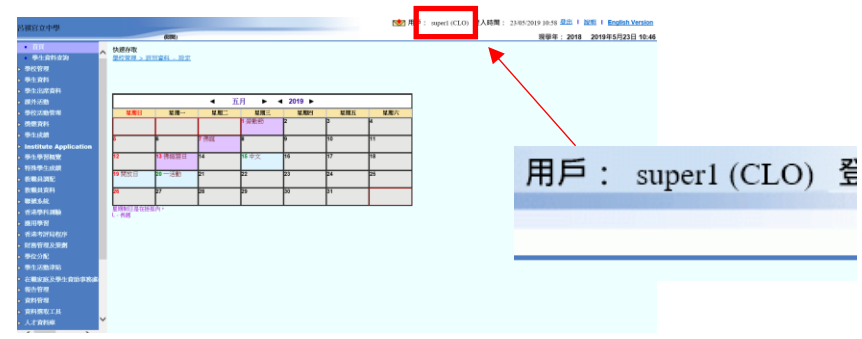

3. 登入捷徑

如校長或 MSA 希望為教師/職員於 CLO「首頁」加上 WebSAMS 登入捷 徑,可使用「更改 WebSAMS 相關設定」內的「分配連結」功能,並於該 教師/職員旁的方格內加上剔號(或剔選「全選」為所有教師/職員加上 WebSAMS 登入捷徑)然後按「儲存」。個別教師/職員也可在 CLO「首 頁」使用「+」或「–」自行管理 WebSAMS 的登入捷徑。

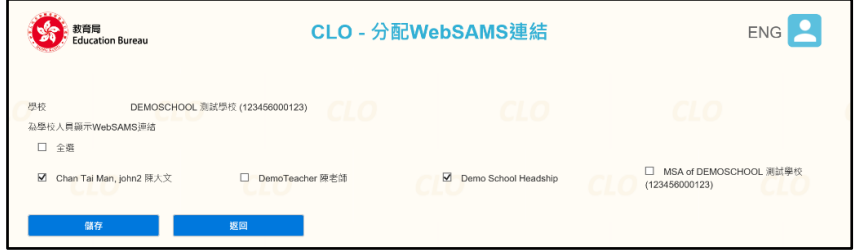

## 4. 登出系統

用戶應留意登出 WebSAMS 後, CLO 可能仍保持登入狀態。為確保登出所有 應用系統,用戶應先逐一登出各教育局應用系統後,最後在 CLO 按右上方的 「2」圖示,然後選擇「登出」並關閉所有瀏覽器。

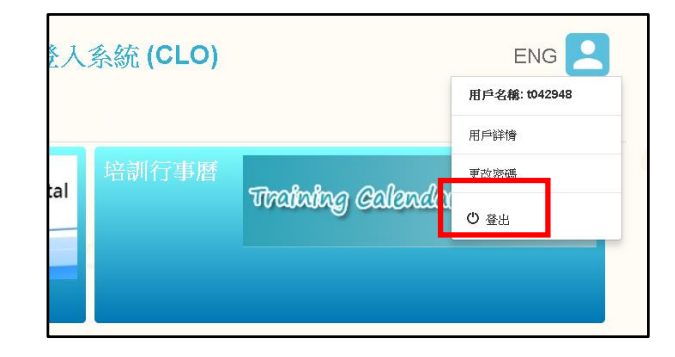

5. 於 WebSAMS 刪除已登記帳戶

用戶可以在 WebSAMS [設定] > [用戶資料] 檢視已登記的 CLO 戶口資料,亦 可按 [刪除] 按鈕刪除有關配對。

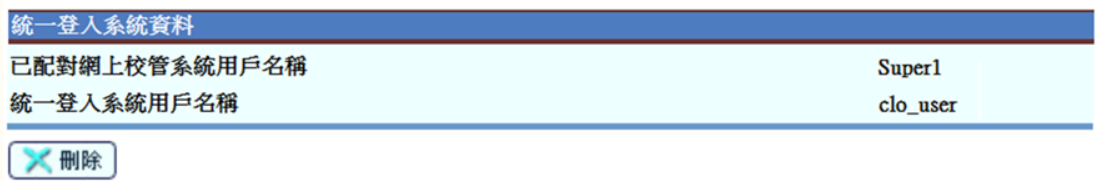

6. 教職員離職

如學校有教職員離職,校長或 MSA 須於教員離職前在電子化服務入門網站 內輸入有關資料,同時亦須在 WebSAMS [系統保安] > [存取控制] > [用戶] 設 定用戶到期日。

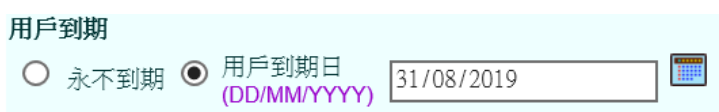

有關 CLO 的使用詳情,請參閱 CLO 使用手冊。如有關於網上校管系統的查 詢,請聯絡所屬的網上校管系統小組[的學校聯絡主任。](https://cdr.websams.edb.gov.hk/Files/Doc/WebSAMS%20School%20Liaison%20Officer%20list.xls)

教育局 系統及資訊管理組 最後更新日期:2019 年 6 月 6 日